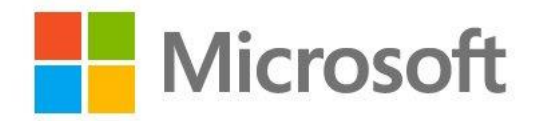

# **La SCUOLA VIRTUALE con Office 365 Education**

**MICROSOFT OFFRE UN AMBIENTE OFFICE 365 GRATUITO, ACCESSIBILE e INCLUSIVO per BES e DSA, CHE RISPETTA LE NORME DEL GDPR E CERTIFICATO DALL' AGID.**

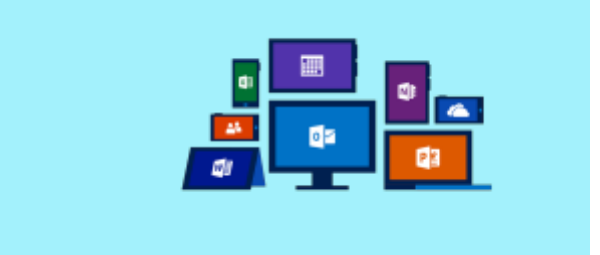

#### **COSA COMPRENDE?**

- Una versione online di Office completamente gratuita con e-mail
- Videoconferenze, la possibilitàdi registrarle, hub personalizzato per la collaborazione in classe con Microsoft Teams
- Strumenti per la conformitàe protezione delle informazioni
- Creazione di classi virtuali
- Repository di file(lezioni, blocchi appunti, video, questionari di valutazione, altri documenti)

E MOLTO ALTRO ANCORA...

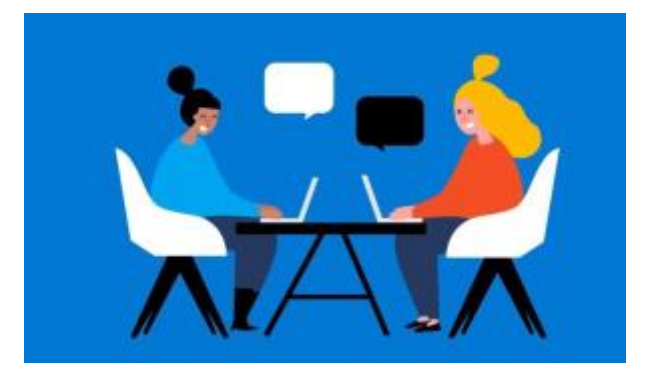

## La Classe Virtuale su Microsoft Teams

**Microsoft Teams ti permette di creare un'ambiente di collaborazione in semplici passaggi! E' l'hub digitale per la collaborazione online che integra in modo sicuro strumenti di comunicazione e** 

**collaborazione come chat, meeting e chiamate virtuali e molte altre funzionalità. Vediamone alcune:**

- La creazione di classi virtuali per una didattica multimediale;
- La possibilitàdi registrare le video-lezioni e condividere il proprio schermo PC;
- Comunicare coi tuoi studenti e colleghi in chat private nziché la posta elettronica;
- Condividere e modificare in modo sicuro le vostre lezioni online contemporaneamente (coauthoring);
- Vedere i "mi piace", @menzioni e le reazioni con un solo tocco;
- Personalizzarlo aggiungendo il Blocco Appunti per la Classe, assegnare compiti online, Siti Web,app

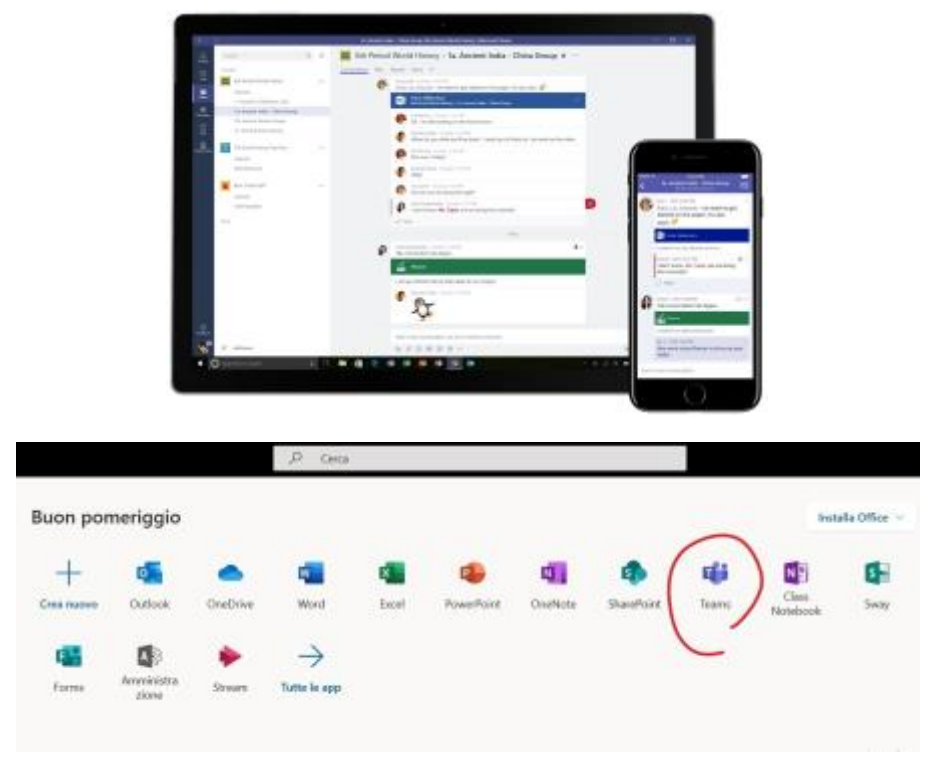

*1 - Per accedere a Microsoft Teams accediamo a* **portal.office.com**

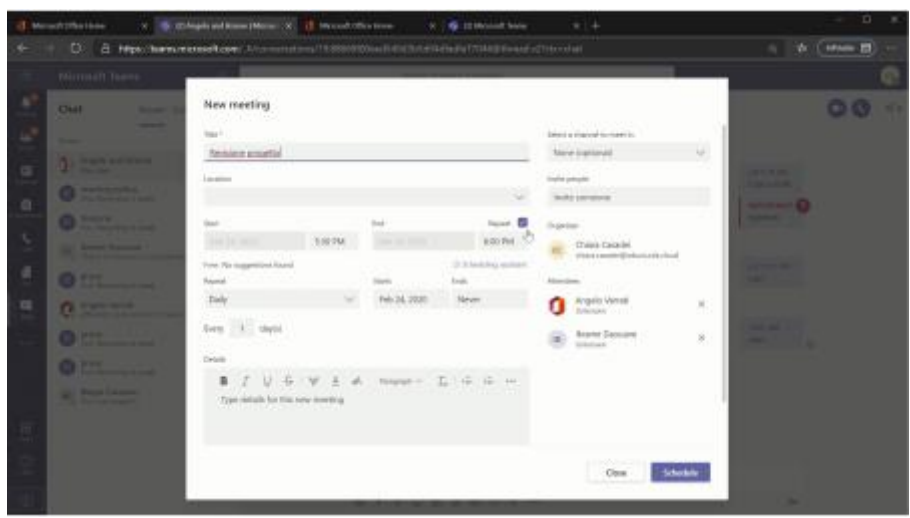

*<https://sway.office.com/MkBPSQTAbuwh19Ai#content=sdGSKRodnjQG9f>*

#### **Per iniziare una conversazione con una persona o gruppo**

- Nella parte superiore dell'app, fai clic su **Nuova chat**;
- Nella casella **A**digita il nome della persona o delle persone con cui chattare;
- Nella casella in cui si digita il messaggio, digitare il testo e fare clic su **invia**in basso a destra.

#### **Per iniziare una conversazione con l'intero Team**

- Fai clic su Teams **Pulsante Team** , quindi scegli un team e un canale;
- Nella casella in cui si digita il messaggio, digitare il testo e fare clic su invia Pulsante Invia.

#### **Per rispondere ad una conversazione**

- Le conversazioni dei canali sono organizzate per data e quindi in **thread**. Le risposte in thread vengono organizzate sotto il post iniziale in modo che sia più facile seguire conversazioni multiple;
- Trova il thread della conversazione a cui vuoi rispondere;
- Fai clic su **Rispondi**, aggiungi il tuo messaggio e fai clic su Invia Pulsante Invia.

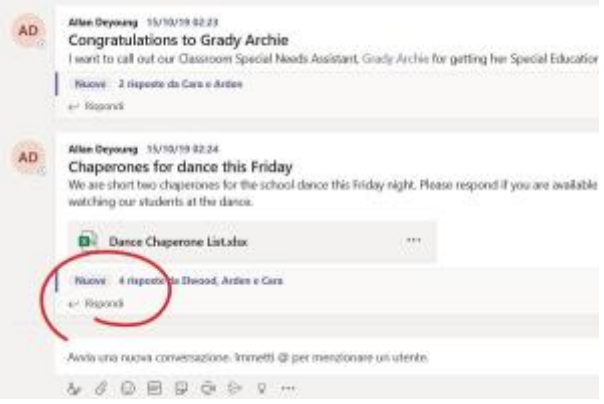

#### **@menzionare qualcuno**

- Un @menzione è simile a un tocco sulla spalla, un modo per attirare l'attenzione di qualcuno in una conversazione all'interno di un canale o di una chat;
- Nella casella in cui si digita il messaggio digitare **@**, quindi digitare le prime lettere del nome della persona. Puoi anche @menzionare interi team e canali;
- Seleziona la persona. Ripeti l'operazione per tutte le persone che vuoi @menzionare;
- Ogni persona con cui si @mention riceve una **notifica**nel proprio feed attività . Verifica la presenza di un cerchio rosso accanto ad Attività Pulsante Attività per vedere se qualcuno ti ha @menzionato!

#### **Tenere tutto sott'occhio**

- Le **notifiche** ti avvisano quando qualcuno ti @menziona, mette un Mi piace a un tuo messaggio o risponde a un thread che hai iniziato. Il feed **Attività**ti aiuta a tenere le notifiche sott'occhio;
- Fai clic su AttivitàPulsante **Attività**;
- Feed ti mostra un riepilogo di tutto quello che è successo nei canali che segui;
- Fare clic su **filtra**per visualizzare solo determinati tipi di notifiche, ad esempio @mentions o reazioni;
- Seleziona **Feed** > La mia attivitàper visualizzare un elenco di tutto ciò che hai fatto ultimamente in Teams.

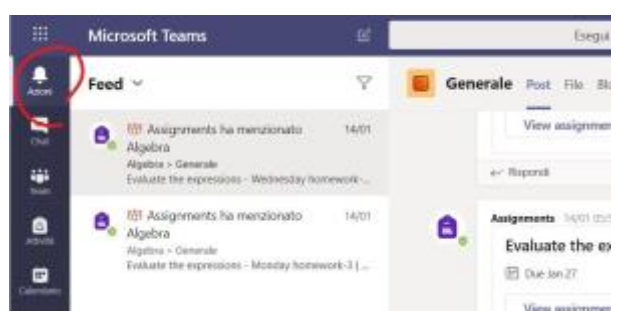

#### **Cercare messaggi, persone o file**

- Le ricerche coprono l'intera organizzazione, ovvero tutti i team e i canali di cui fai parte;
- Digita una frase nella casella di comando in alto nell'app e premi Invio;
- Seleziona la scheda Messaggi, Persone o File;
- Seleziona un elemento nei risultati di ricerca. In alternativa, è possibile selezionare altri filtri per perfezionare ulteriormente i risultati della ricerca.

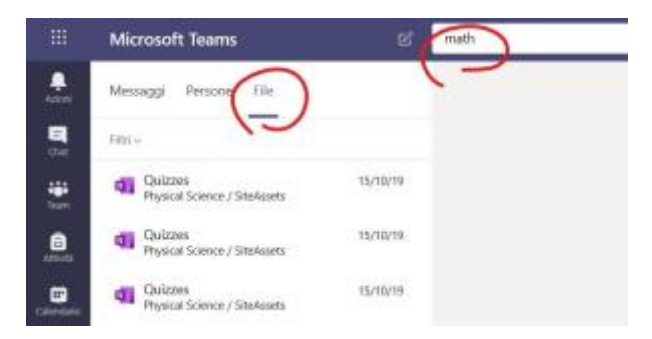

#### **Creare un team**

- Seleziona **Teams** > **Partecipa o crea un team;**
- Qui puoi creare il tuo team o scoprire quelli esistenti;
- Seleziona **Crea un nuovo team** e quindi seleziona Crea un team da zero oppure seleziona Creare da per creare un team completamente nuovo oppure crearne uno da un gruppo esistente;
- Seleziona **Privato**, se vuoi che gli utenti debbano chiedere l'autorizzazione per partecipare, oppure **Pubblico** se tutti gli utenti dell'organizzazione possono partecipare;
- Assegna un **nome** al team e, se vuoi, aggiungi una breve descrizione;
- Seleziona **Crea**.

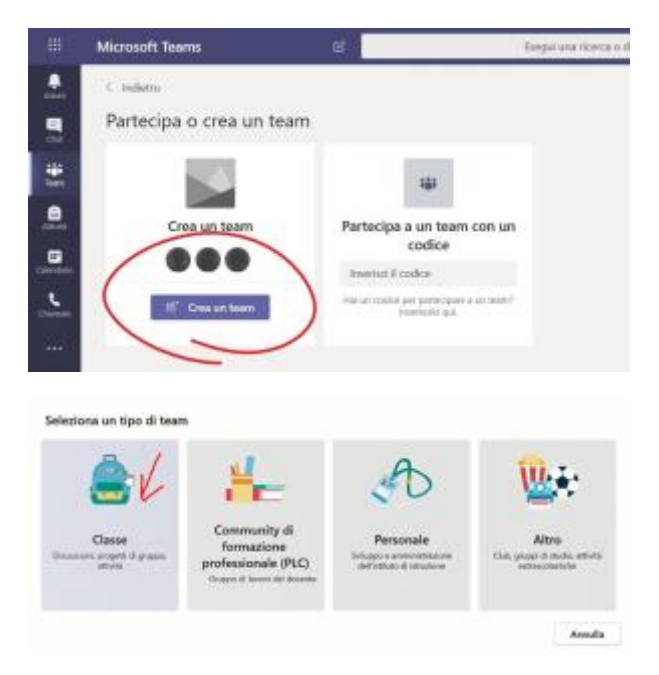

#### **Aggiungere membri**

- Puoi aggiungere persone, gruppi o persino interi gruppi di contatti;
- Se hai bisogno di aggiungere persone esterne all'organizzazione, usa i loro indirizzi e -mail per invitarli come **guest**. Aggiungi anche un nome visualizzato;
- Quando hai finito di aggiungere membri, seleziona Aggiungi e quindi Chiudi.

#### **Registrare un meeting su Microsoft Teams**

Per avviare la registrazione, accedere ai controlli della riunione e selezionare altre opzioni **...** >**Avvia registrazione**. Tutti i partecipanti alla riunione ricevono una notifica che la registrazione è iniziata.

La notifica della riunione viene inserita anche nella cronologia chat. Per interrompere la registrazione, passare ai controlli della riunione e selezionare altre opzioni **... > Interrompi registrazione**

La registrazione viene elaborata (che potrebbe richiedere un po' di tempo) e salvata in *Microsoft Stream*e quindi pronta per la riproduzione.

La persona che ha avviato la registrazione riceve un messaggio di posta elettronica da Microsoft Stream quando la registrazione è disponibile. Si presenta anche nella chat di riunione, o nel canale, se ci si trova in un canale.

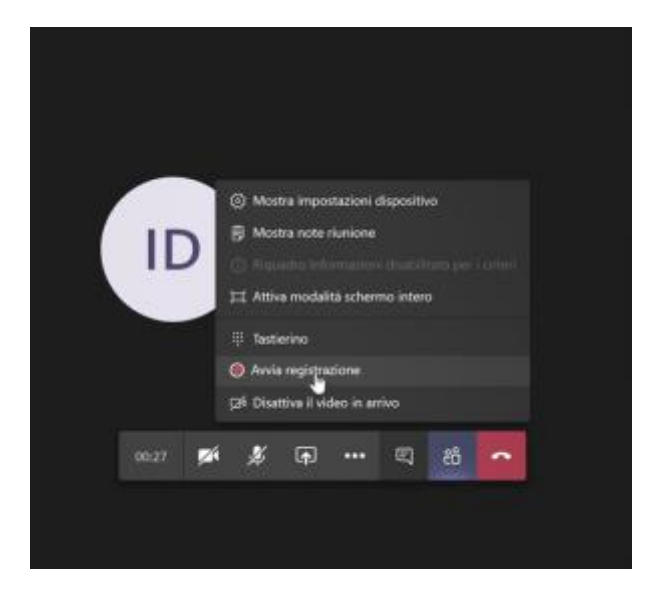

*Guida di riferimento per i* **proprietari/amministratori** *del Team (scuola virtuale): [https://support.office.com/it-it/article/guida-di-riferimento-per-i-proprietari-dei-team-92d238e6-](https://support.office.com/it-it/article/guida-di-riferimento-per-i-proprietari-dei-team-92d238e6-0ae2-447e-af90-40b1052c4547?ui=it-IT&rs=it-IT&ad=IT) [0ae2-447e-af90-40b1052c4547?ui=it-IT&rs=it-IT&ad=IT](https://support.office.com/it-it/article/guida-di-riferimento-per-i-proprietari-dei-team-92d238e6-0ae2-447e-af90-40b1052c4547?ui=it-IT&rs=it-IT&ad=IT)*

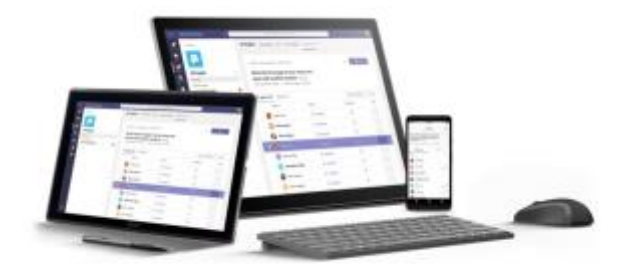

**FAQ** *: <https://docs.microsoft.com/it-it/microsoftteams/plan-teams-governance-edu>*

#### **COMMUNITY di Docenti**[: https://www.facebook.com/groups/office365scuola/](https://www.facebook.com/groups/office365scuola/)

*Questo è un gruppo Facebook di insegnanti, non gestito da Microsoft, dove potrete fare domande e confrontarvi con altri insegnanti che già utilizzano questa piattaforma e questi strumenti*

### ESEMPI e BUONE PRATICHE dal mondo scuola

ITC Tosi - Busto Arsizio - Usare Microsoft Teams:<https://youtu.be/XemIrvOoVxI>

Liceo Statale Luigi Stefanini - Usare Microsoft Sway per presentazioni dinamiche e accessibili: [https://s145.123apps.com/vcutter/d/s136zZhGp2Dc\\_mp4\\_b1X3jnUf.mp4](https://s145.123apps.com/vcutter/d/s136zZhGp2Dc_mp4_b1X3jnUf.mp4)

Luca Di Fino, Dipartimento di Fisica dell'Università Tor Vergata e MIE EXPERT: <https://www.youtube.com/watch?v=SLfhLp2CAB4>

## COME ATTIVARE LA PIATTAFORMA?

## Passaggio 1: Accedere alla scuola virtuale con Office 365

Aprite una nuova scheda e recatevi all'indirizzo

[https://portal.office.com](https://portal.office.com/)

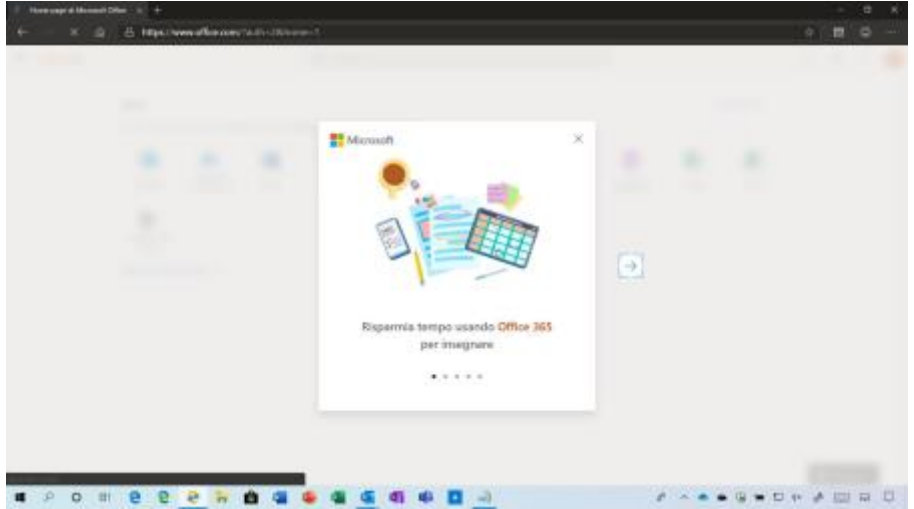

Verrà visualizzato un breve tutorial per guidarvi in Office/Microsoft 365 Education

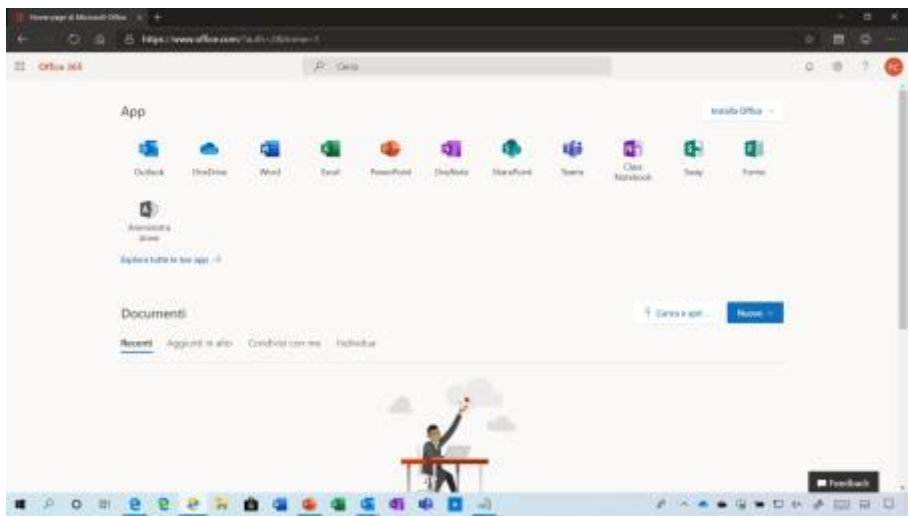

Al termine dell'operazione sarete all'interno di Office/Microsoft 365 Education!

## Passaggio 2: Aggiungere le licenze A1

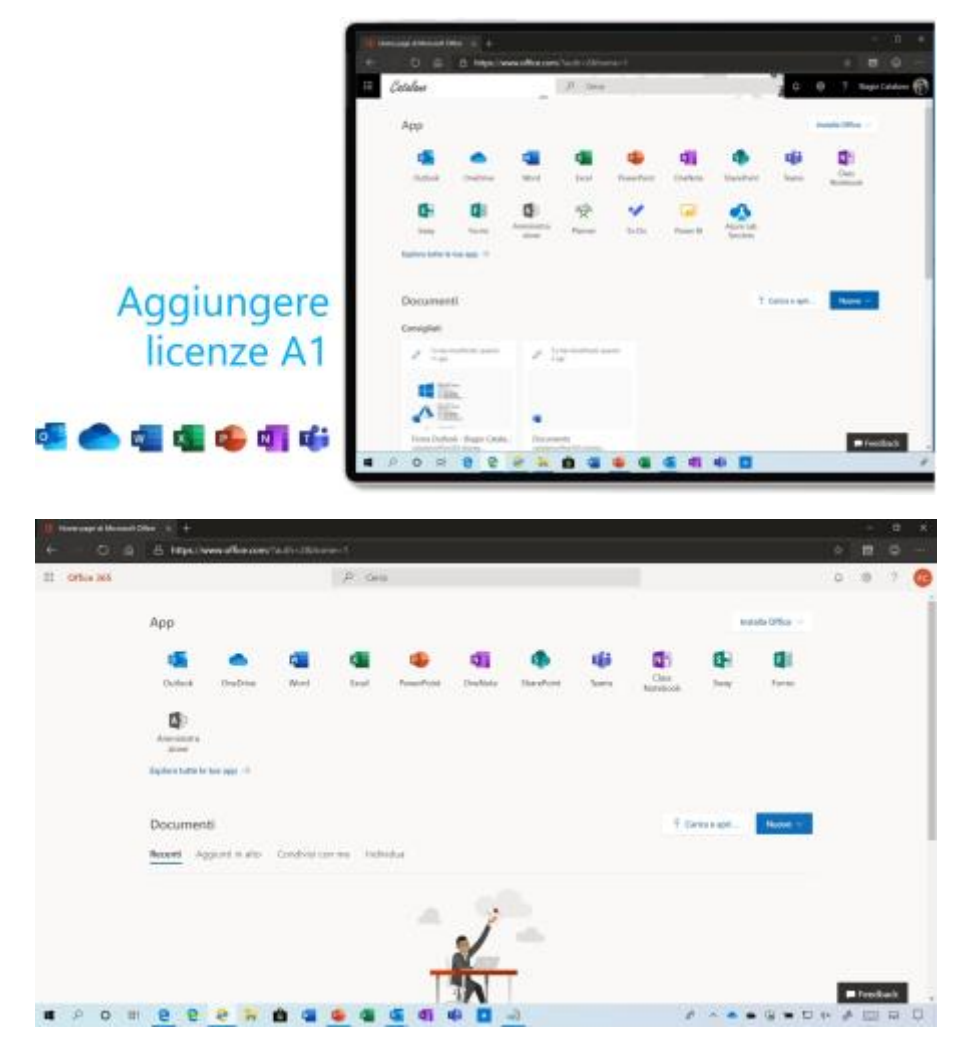

Recatevi all'indirizz[o https://portal.office.com](https://portal.office.com/)e cliccate sul pulsante **amministrazione**

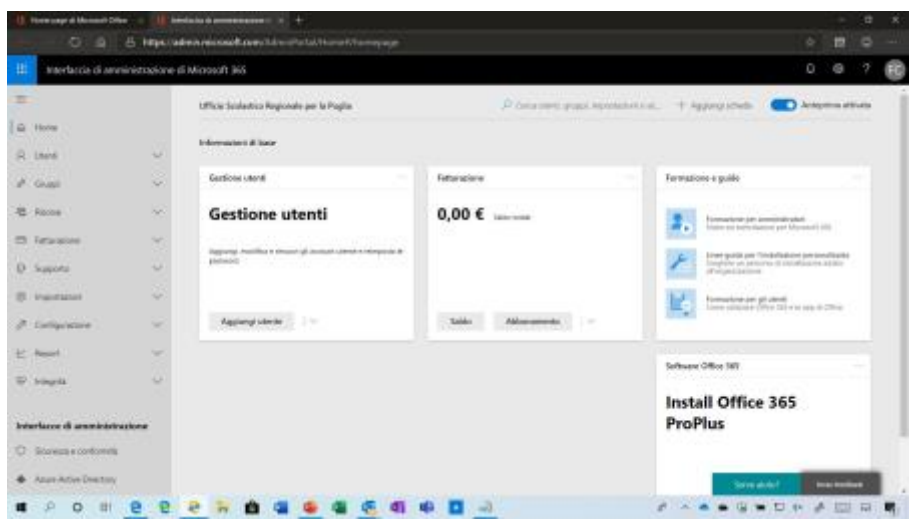

Visualizzerete il nuovo pannello di amministrazione.

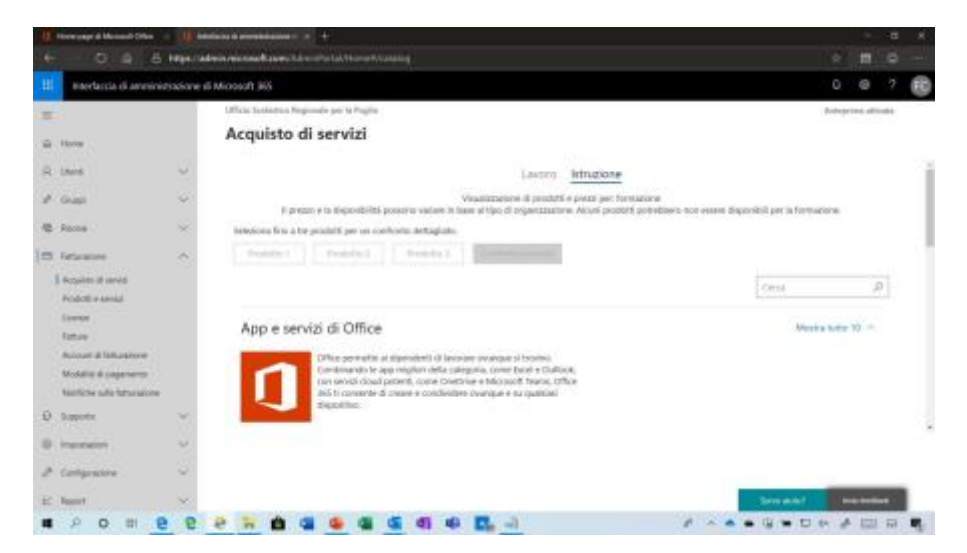

Dal menu di sinistra cliccate **Fatturazione > Acquisto di servizi e poi Istruzione**

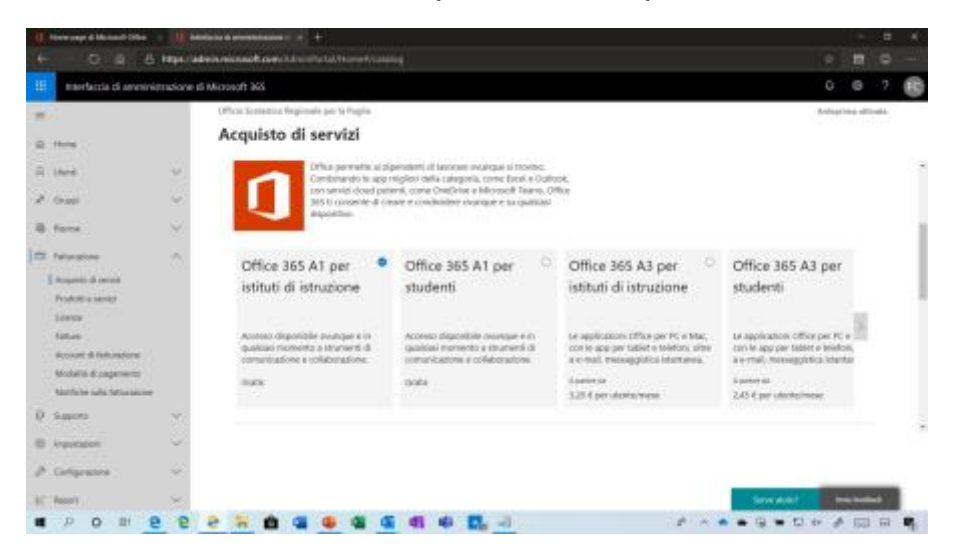

Cliccate su **Office 365 A1 per istituti di istruzione**

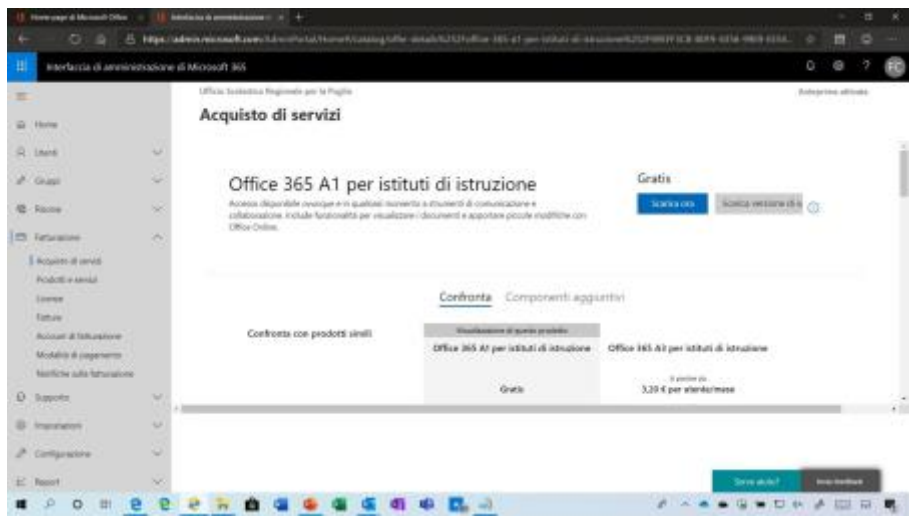

#### Cliccate su **Scarica ora**

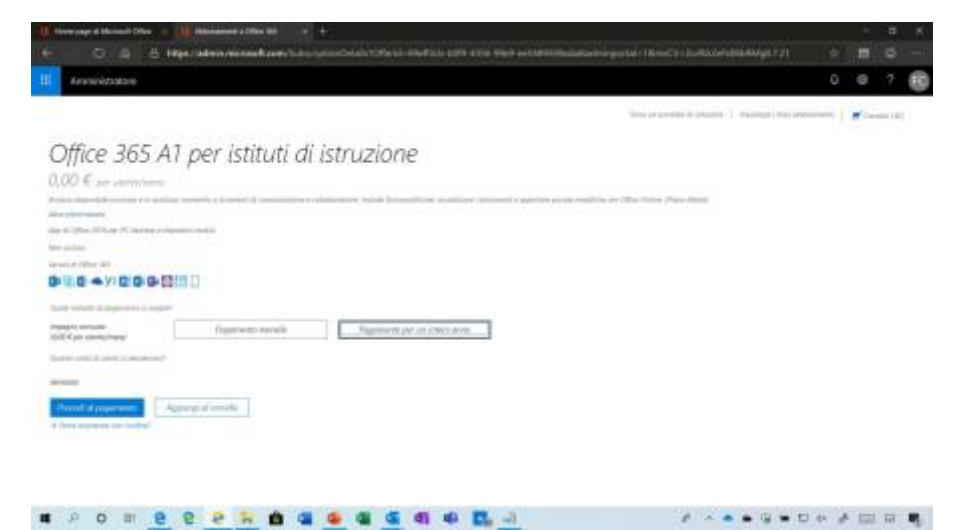

Cliccate sulla voce **Continua gli acquisti** 

Scegliete **Pagamento per un intero anno** e cliccate sul pulsante **Aggiungi al carrello**

Cliccate su **Office 365 A1 per studenti**

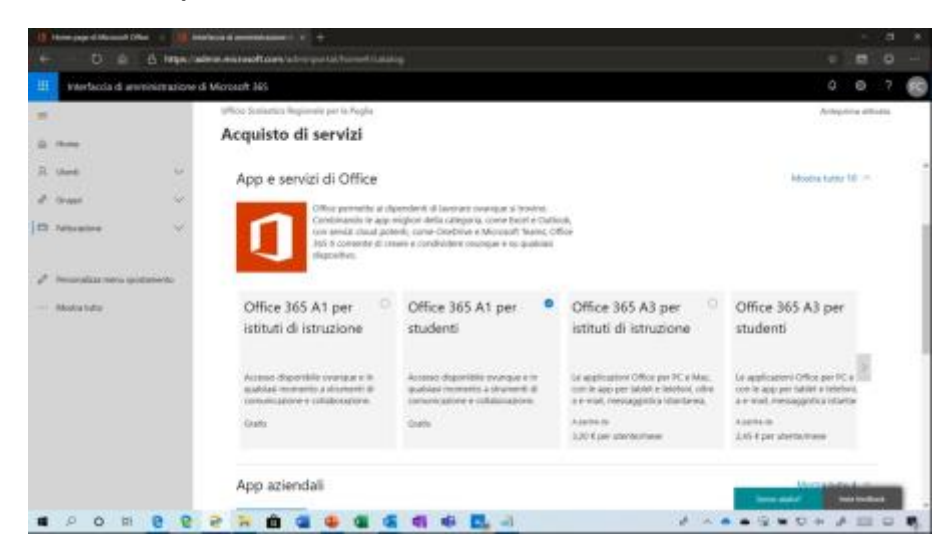

#### Cliccate su **Scarica ora**

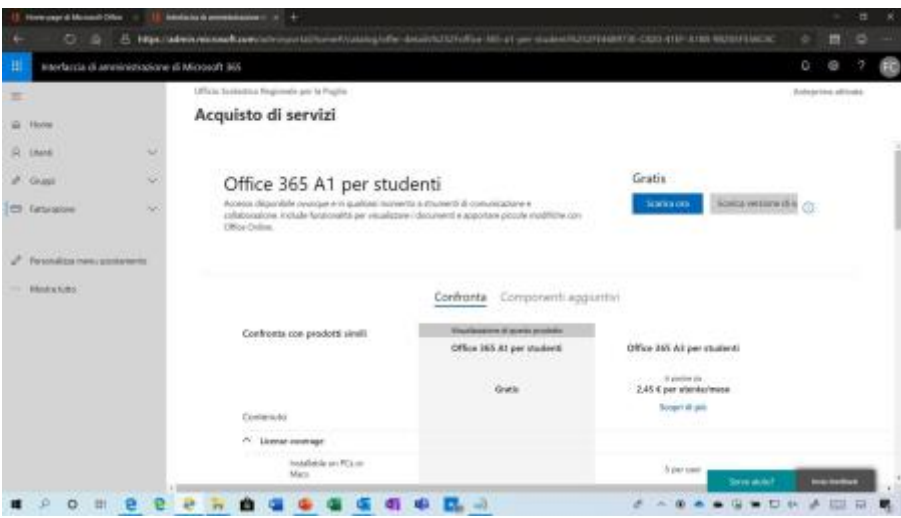

Scegliete **Pagamento per un intero anno** e cliccate sul pulsante **Procedi al pagamento**

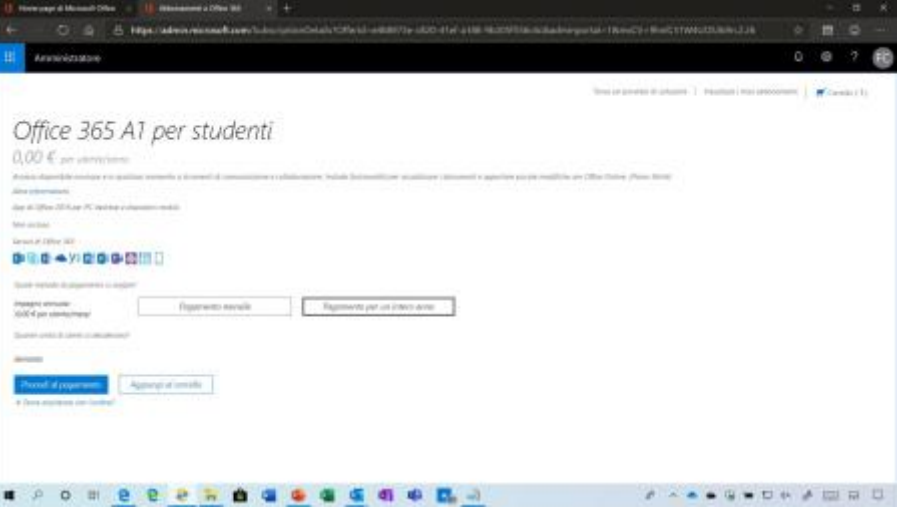

Compilate i diversi campi inserendo i dati della scuola e cliccate sul pulsante **avanti**

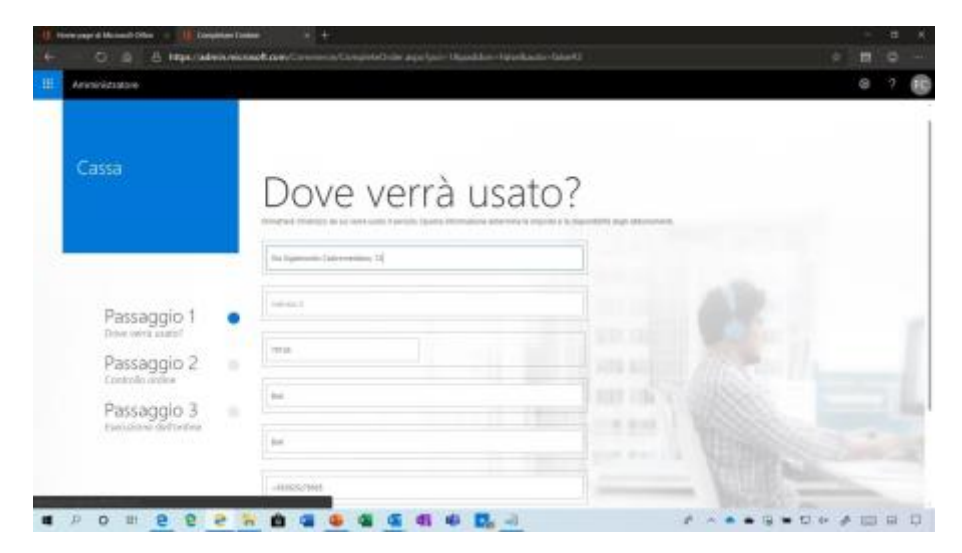

Cliccate sul pulsante **Avanti**

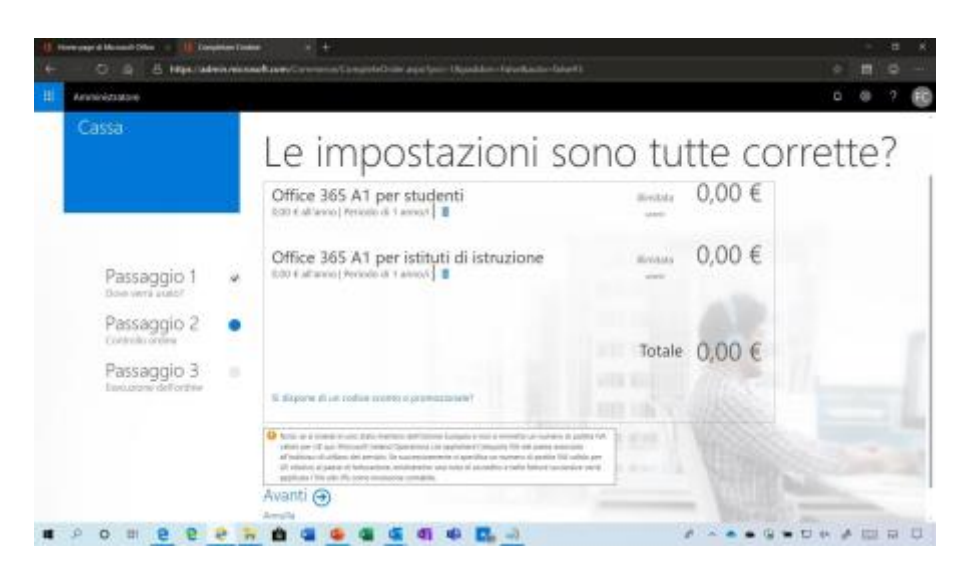

In modalitàdi pagamento scegliete **Fattura.**

## $0 0 7$ Quale metodo di pagamento si sceglie?  $0,00 \in$ Passaggio 1 Account Passaggio 2 cvr'a Passaggio 3 ۵ ................ **A - - - 9 - 0 + A 12 = 0**

**Vi ricordiamo che le A1 sono gratuite e che verrà emessa un fattura di 0€**

Fornite una spiegazione (ad esempio *èpiù semplice) e cliccate sul pulsante Usa fattura*

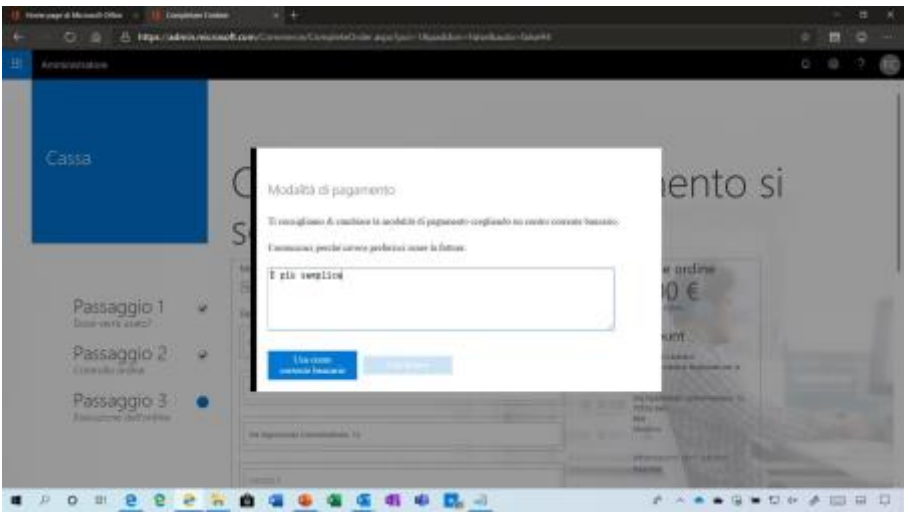

Cliccate sul pulsante **Esecuzione dell'ordine**

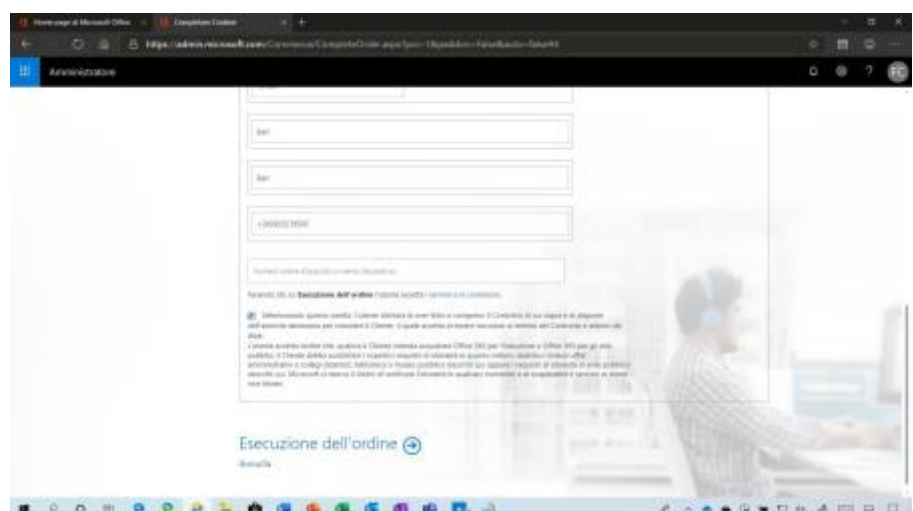

Se l'operazione è andata a buon fine visualizzerete il messaggio **Ètutto pronto.**

 $\alpha$ È tutto pronto. Passaggio 1 ¥ G Passaggio 2 Passaggio 3 ............... . . . . . . . . . .

Cliccate sul pulsante **Vai alla home page di amministrazione**

Dal menu di sinistra cliccate **Fatturazione** > **Prodotti e servizi** dove visualizzerete le nuove licenze

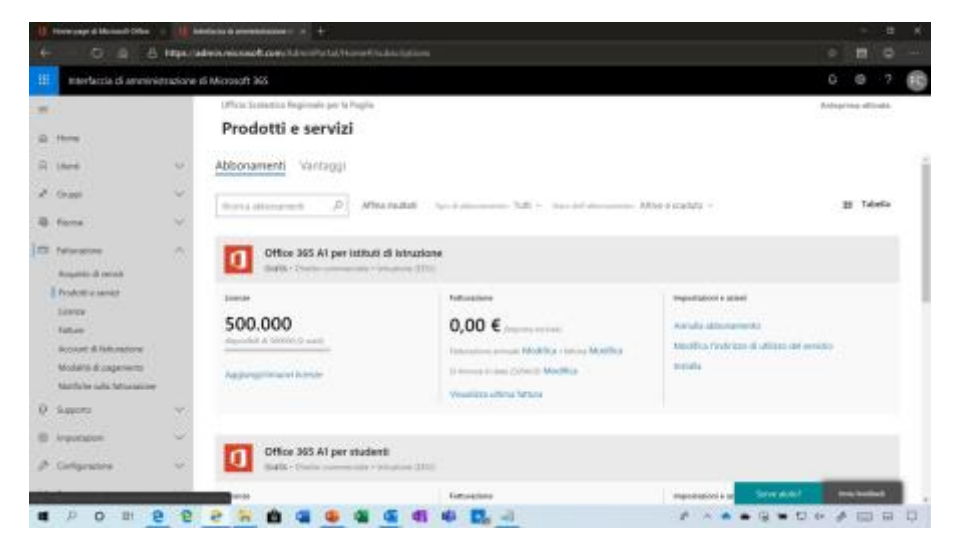

Passaggio 3: Aggiungi gli insegnanti e gli studenti alla scuola virtuale

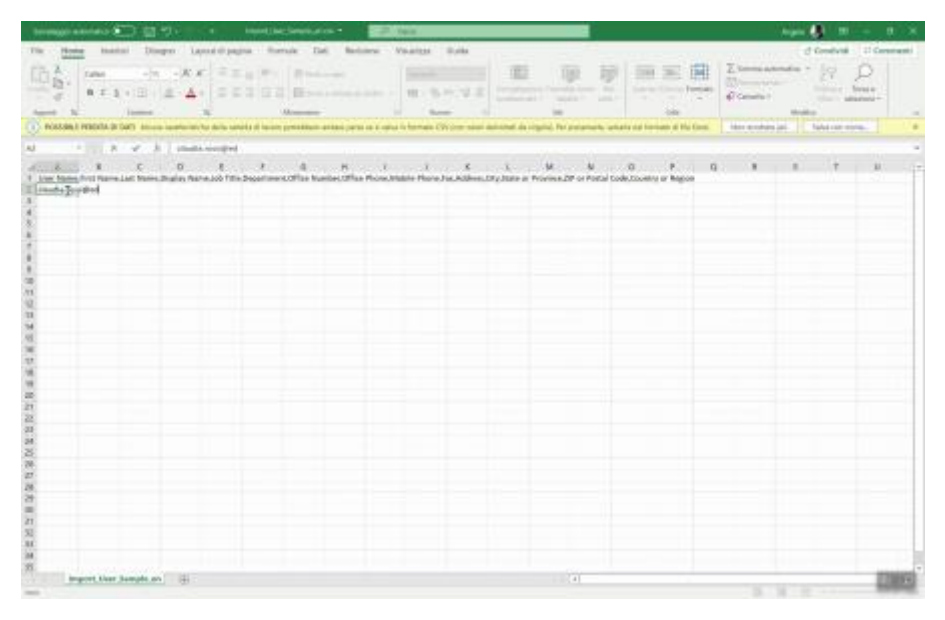

*<https://sway.office.com/MkBPSQTAbuwh19Ai#content=iNymOvTpR8Dr3m>*

**Per maggiori dettagli potete trovare informazioni al seguent[e link](https://docs.microsoft.com/it-it/office365/enterprise/add-several-users-at-the-same-time)**

Email di supporto: **[scuole@microsoft.com](mailto:scuole@microsoft.com)** 

Numero verde di supporto: 800 91 79 19 | 800 69 42 69